# **Biomeetria praks 1**

### **Illustreeritud (mittetäielik) tööjuhend**

#### **Kui järgnevates juhendites jääb midagi arusaamatuks, siis küsige õppejõult!**

Ülesannete ära tegemine juhendist lihtsalt näpuga rida ajades, saamata täpselt aru, miks just nii, ei ole eriti kasumlik tegevus.

### **Eeltöö**

1. Salvestage internetist teie kursuse ankeedivastuste andmestik [\(http://www.eau.ee/~ktanel/VL\\_0781/ankeet\\_2013k.xlsx\)](http://www.eau.ee/~ktanel/VL_0781/ankeet_2013k.xlsx).

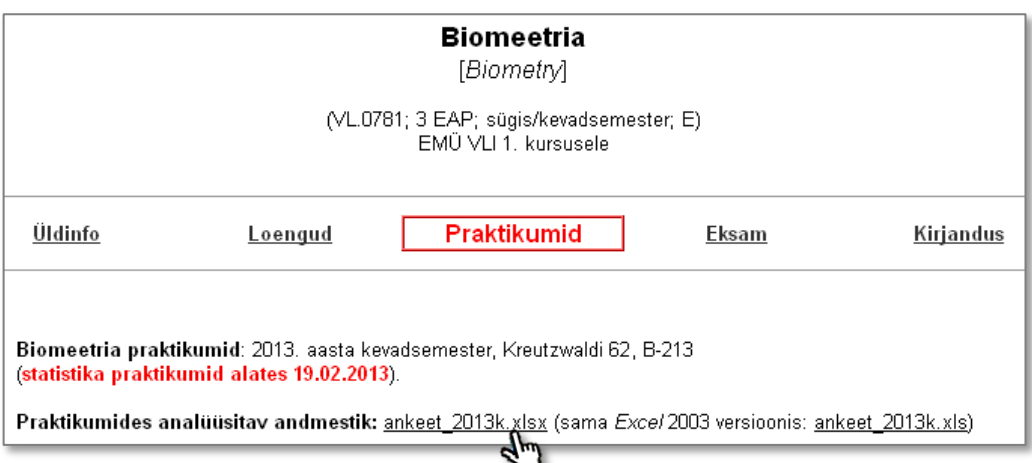

- 2. Avage salvestatud fail *MS Excel*'is,
- 3. nimetage esimene, Teie kursuse ankeedivastuseid sisaldav lehekülg 'Sheet1' ümber leheküljeks 'Andmed',
- 4. nimetage 'Sheet2' ümber leheküljeks 'Praks1' ja

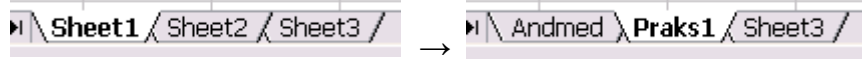

5. kopeerige kogu 'Andmed'-lehel paiknev andmetabel lehekülje 'Praks1' ülemisse vasakusse nurka.

# **Ülesanne 1.**

- Konstrueerige sagedustabel tunnusele 'HOMMIK',
- sorteerige saadud tabel sageduste järgi kahanevalt (st, et esimese kohal on kõige tavalisem hommikusöök) ja
- illustreerige saadud tabelit tulpdiagrammiga. Kujundage tulpdiagramm nii, et see näeks normaalne välja ka mustvalges väljatrükis.
- Arvutage ka suhtelised sagedused ning konstrueerige nendegi alusel tulpdiagramm.

### **Tööjuhend**

- 1. Paigutage kursor andmetabeli suvalisse lahtrisse ('Praks1'-lehel).
- 2. *Insert* → *PivotTable*

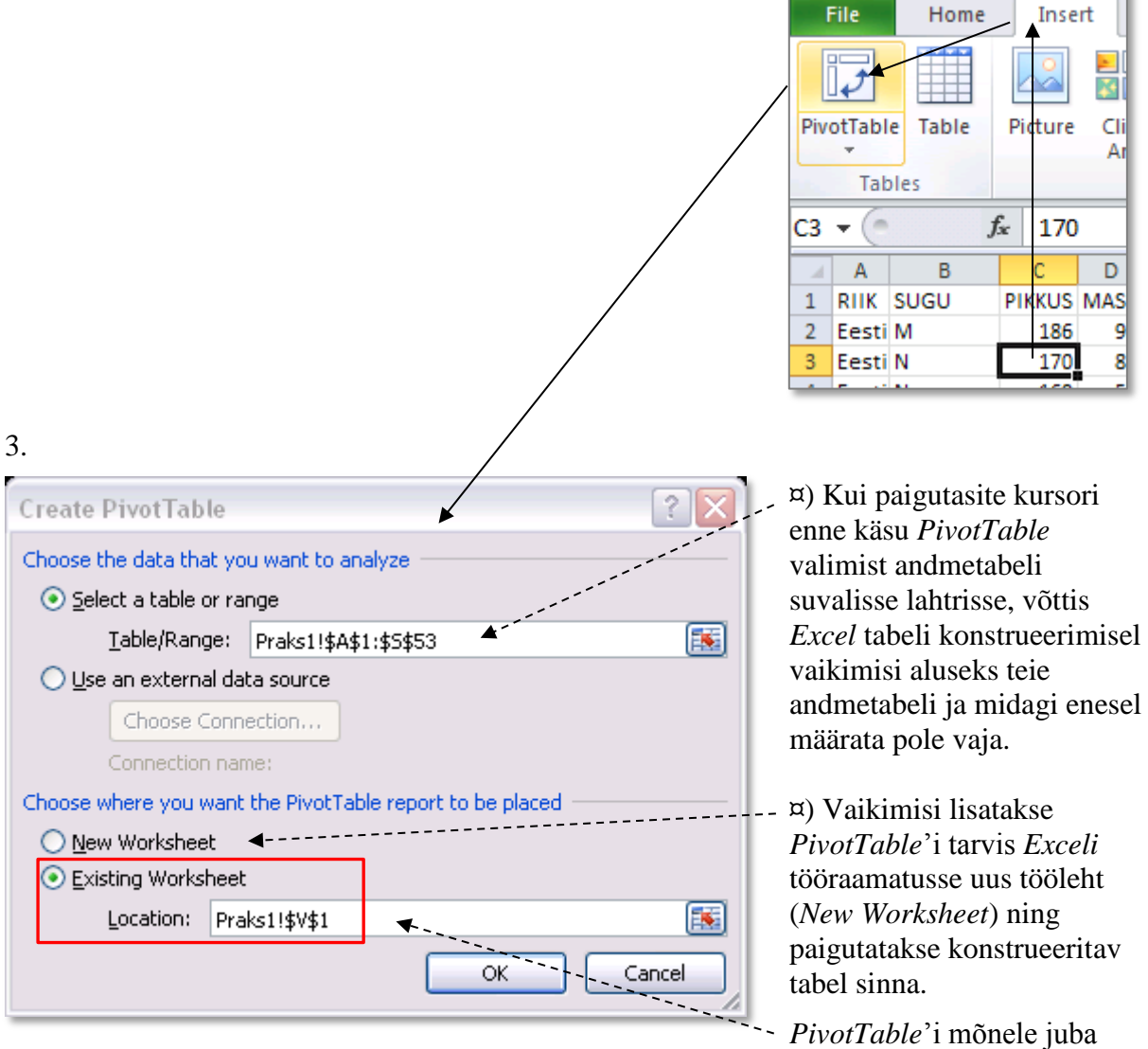

olemas olevale lehele paigutamiseks tuleb ära märkida teine valik (*Existing Worksheet*) ning anda ette loodava tabeli vasaku ülemise nurga aadress (kas klikkides hiirega vastaval tühjal lahtril või trükkides lahtri aadressi kasti *Location*).

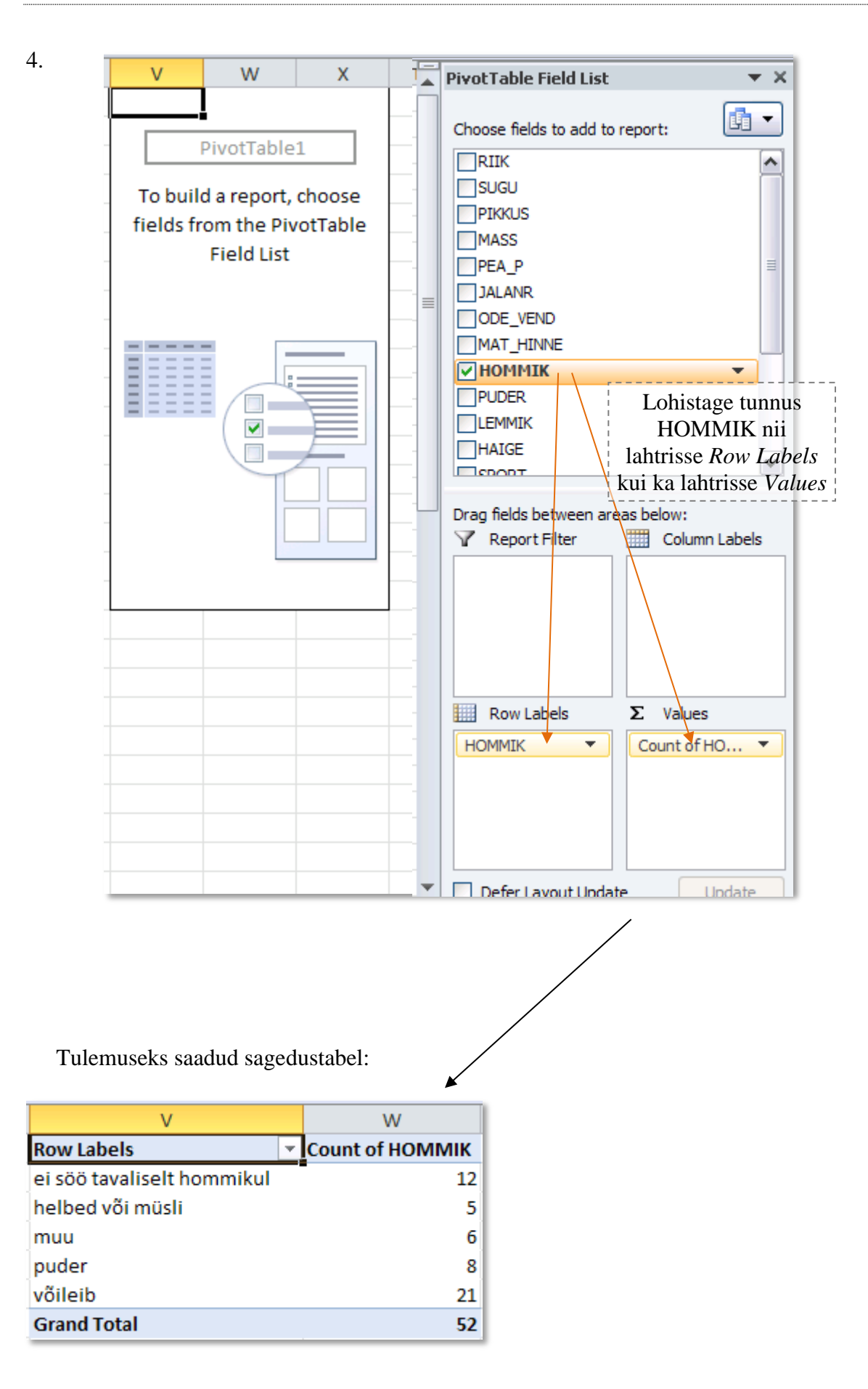

### 5. Tabeli sisu sageduste järgi kahanevalt sorteerimine

¤) Üks variant on klikkida hiire parempoolse klahviga mistahes lahtril sorteerimise aluseks olevas veerus, ning valida vajalik sorteerimiskäsk avanenud rippmenüüst.

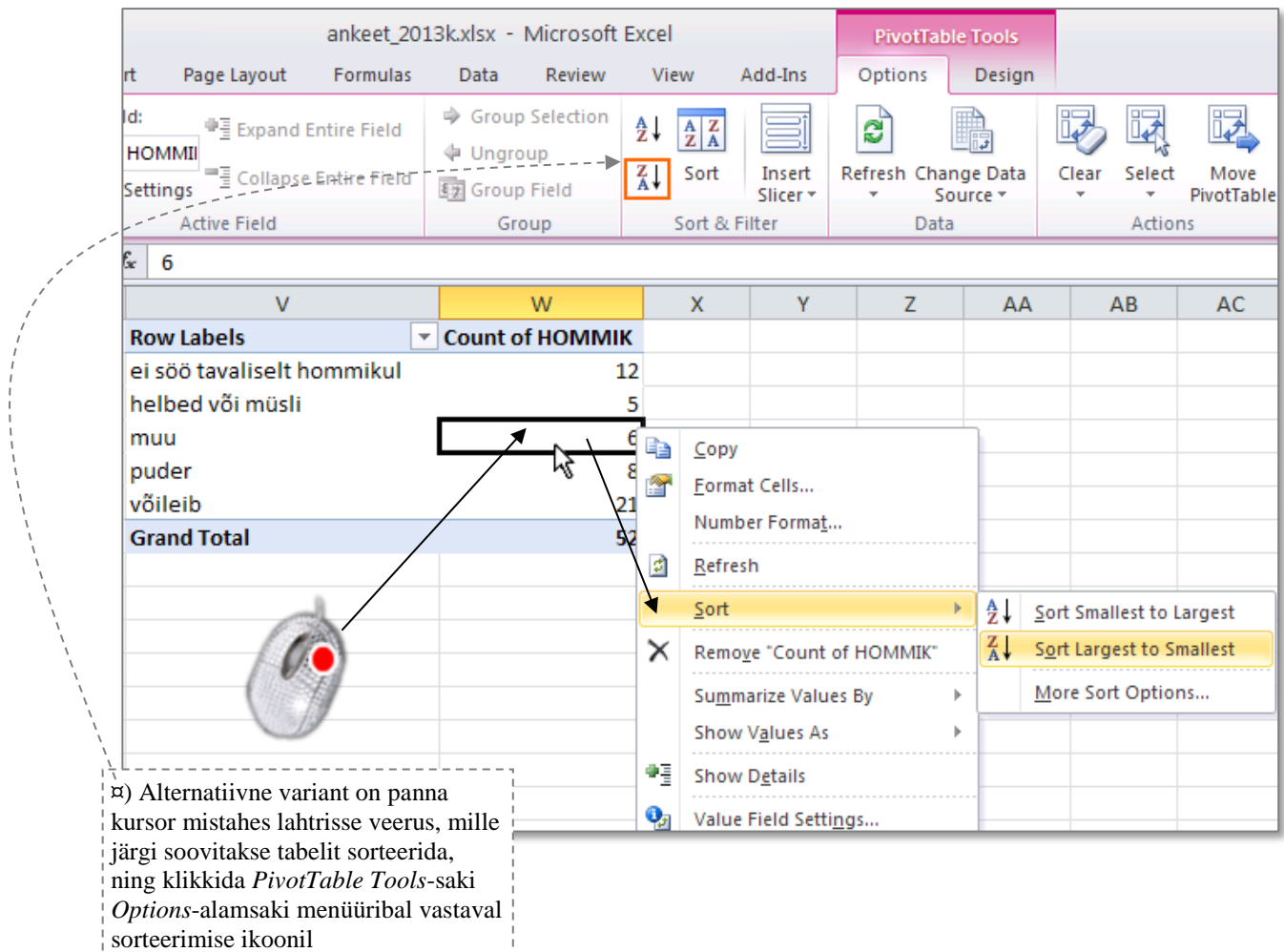

### Tulemus:

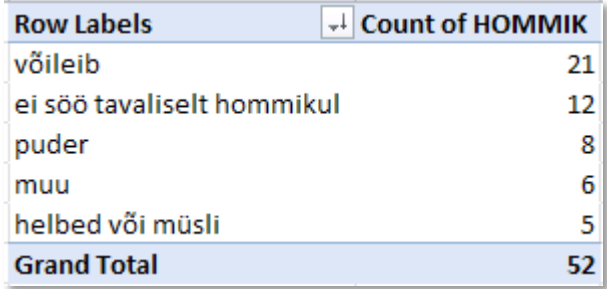

(joonisel ümbritsetud oranži kastiga).

#### 6. Joonise tegemine.

**NB!** *PivotTable*'i abil konstrueeritud tabeli joonisega illustreerimiseks on esmalt soovitatav teha tabelis olevaist väärtustest koopia:

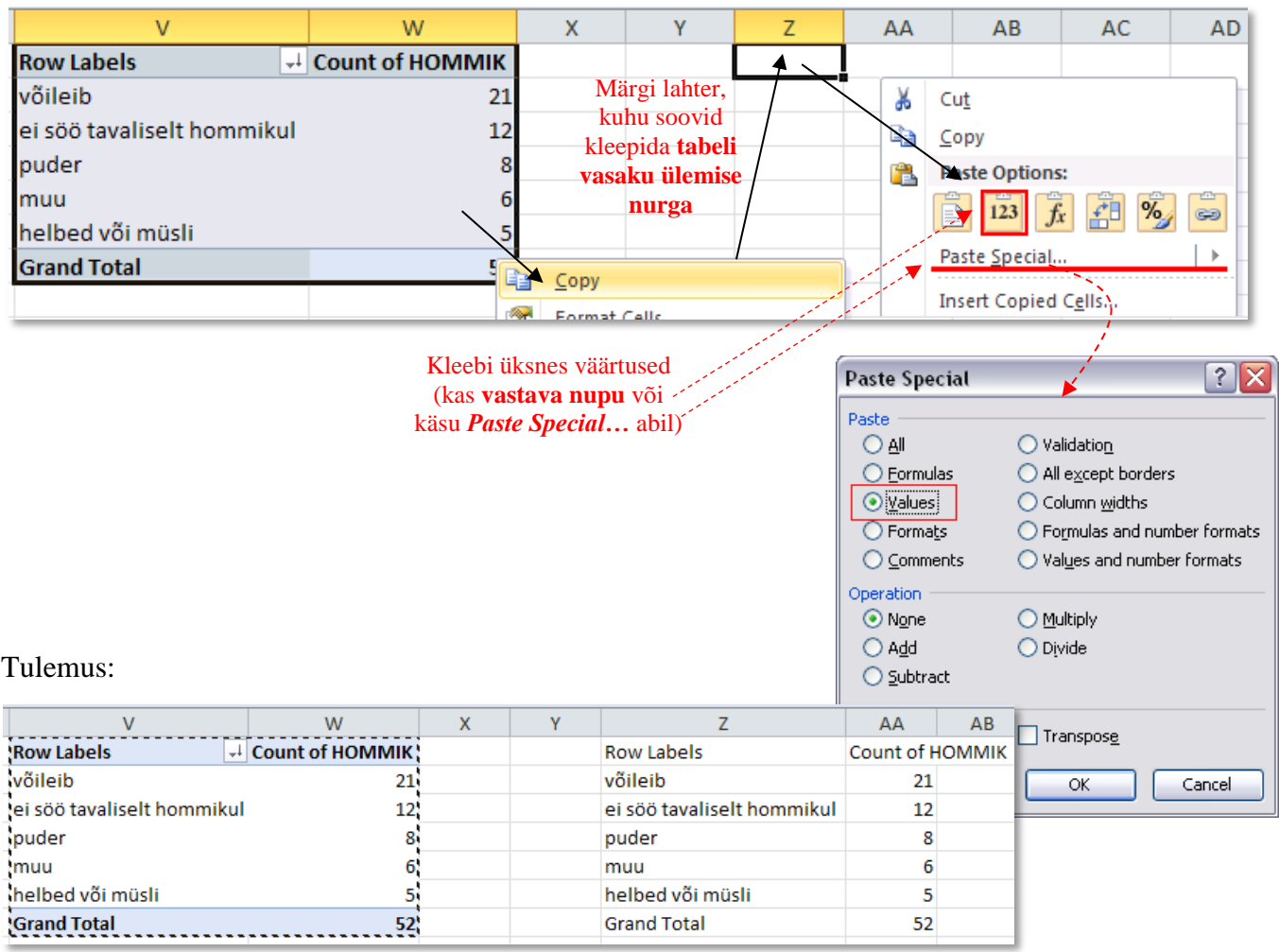

Pivot Table<br>
Kopeeritud väärtused

#### **Joonise tegemisel kasutage kopeeritud väärtusi (ja ilma summa** *Grand Total* **reata)!**

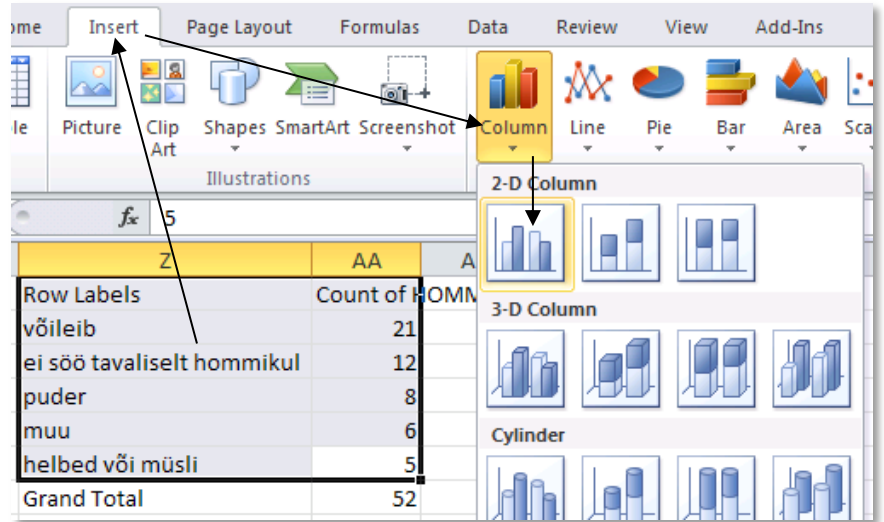

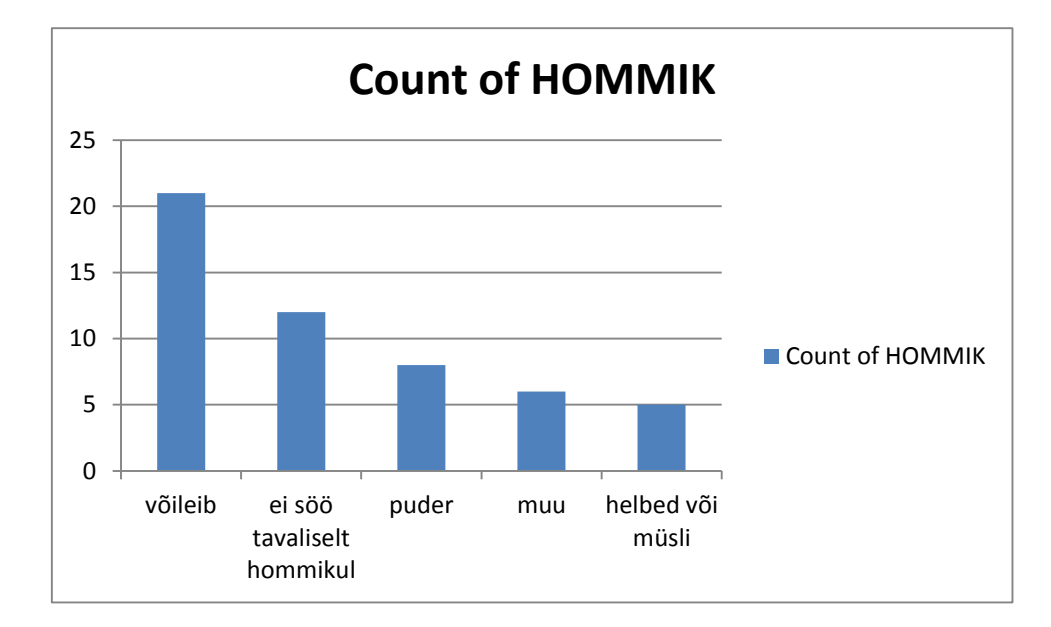

Pisut joonise kujundusega mängimist:

püüdke, kas suudate esitada joonise alljärgneval kujul.

- Kustutada legend ja joonise pealkiri
- Ruudujooned helehallide punktiirjoontena
- Pealkirjad x- ja y-teljele, seejuures x-telje pealkiri joonise sisse
- Telgede ühikud kirjasuuruses 10 ja pealkirjad suuruses 12
- Y-telje maksimum =  $23$  (miinimum = 0 ja ühikute vahe (*major unit*) = 5)
- Tulpade vahe 120%
- Kaotada ära hall kast joonise ümbert ning lisada selle asemel hall kast ümber diagrammiala

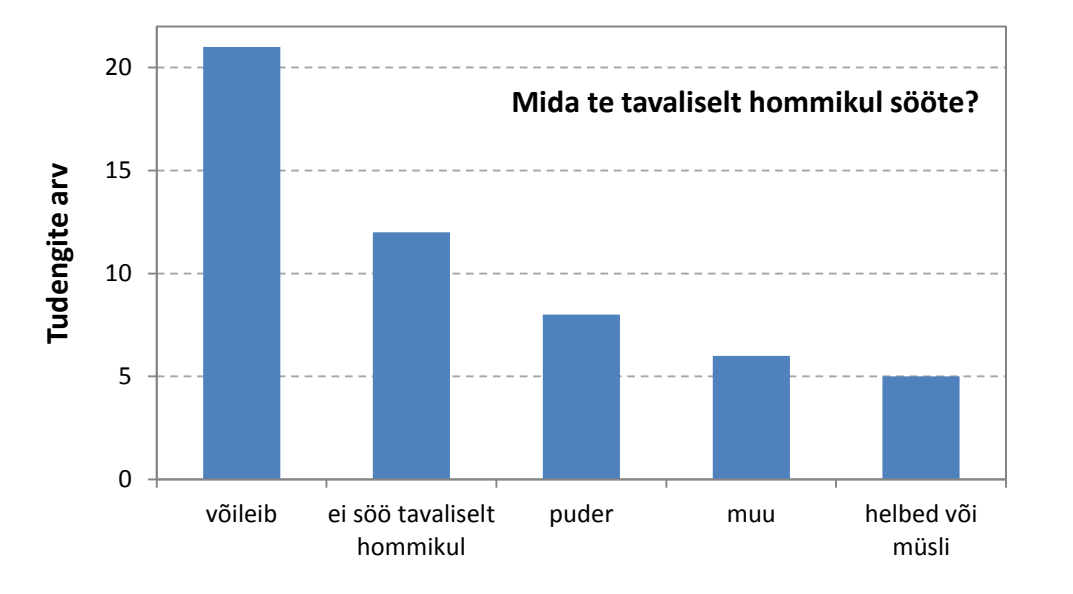

52

 $\stackrel{\text{!}}{\blacktriangledown}$ 

7. Arvutage välja ka suhtelised sagedused, esitage need protsentides ja tehke uus tulpdiagramm.

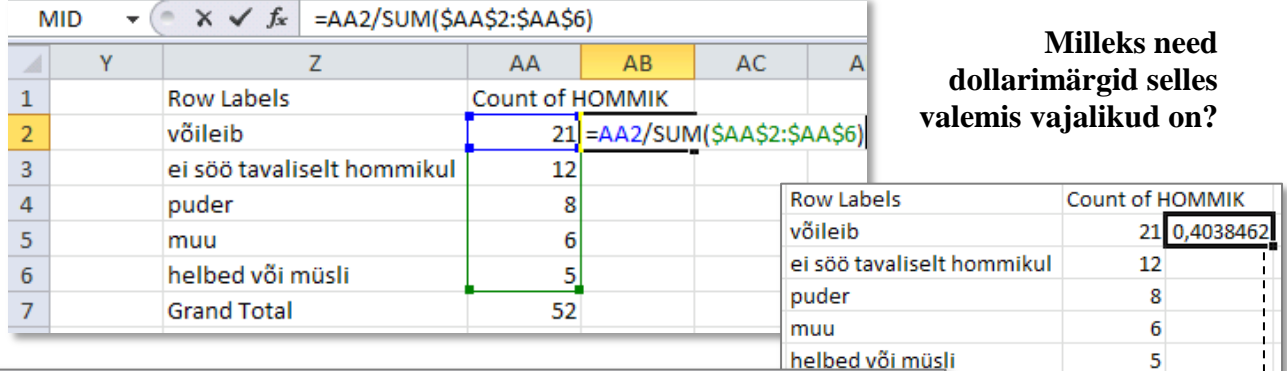

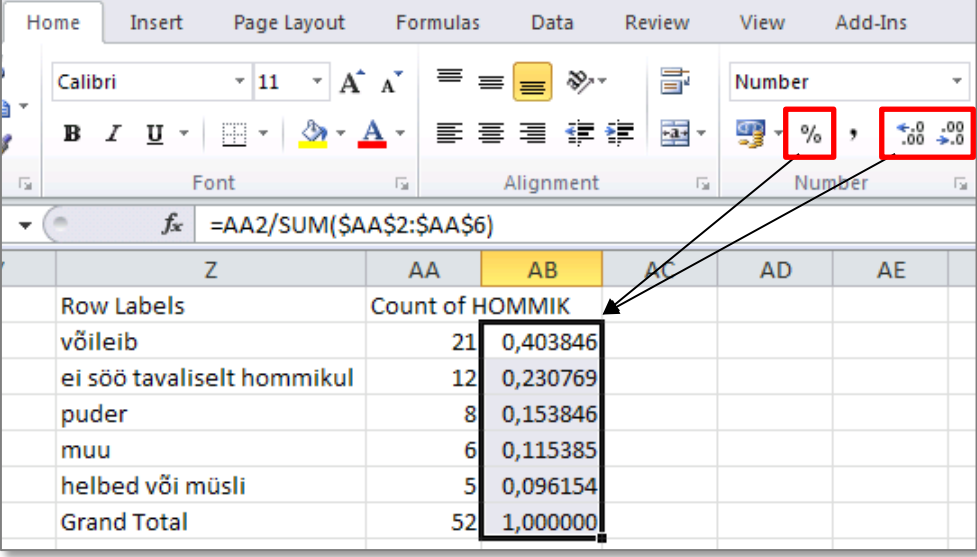

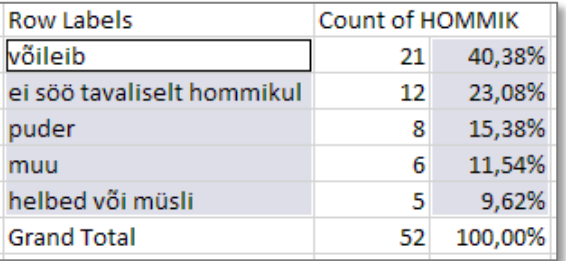

Eraldi paiknevate lahtrite selekteerimiseks hoidke all 'Ctrl'-klahvi …

- Kustutada legend ja joonise pealkiri
- Ruudujooned helehallide punktiirjoontena
- Pealkirjad x- ja y-teljele, seejuures x-telje pealkiri joonise sisse
- Telgede ühikud kirjasuuruses 10 ja pealkirjad suuruses 12
- Y-telje maksimum  $= 45\% (0, 45)$  ja ühikuks 10% (0,1)
- Tulbad helehalliks, tulpade piirjooned tumehalliks ja tulpade vahe 120%
- Ühe kümnendkohani ümardatud ja vajadusel väiksema kirjaga protsendid tulpade sisse
- Kaotada ära hall kast joonise ümbert ning lisada selle asemel hall kast ümber diagrammiala

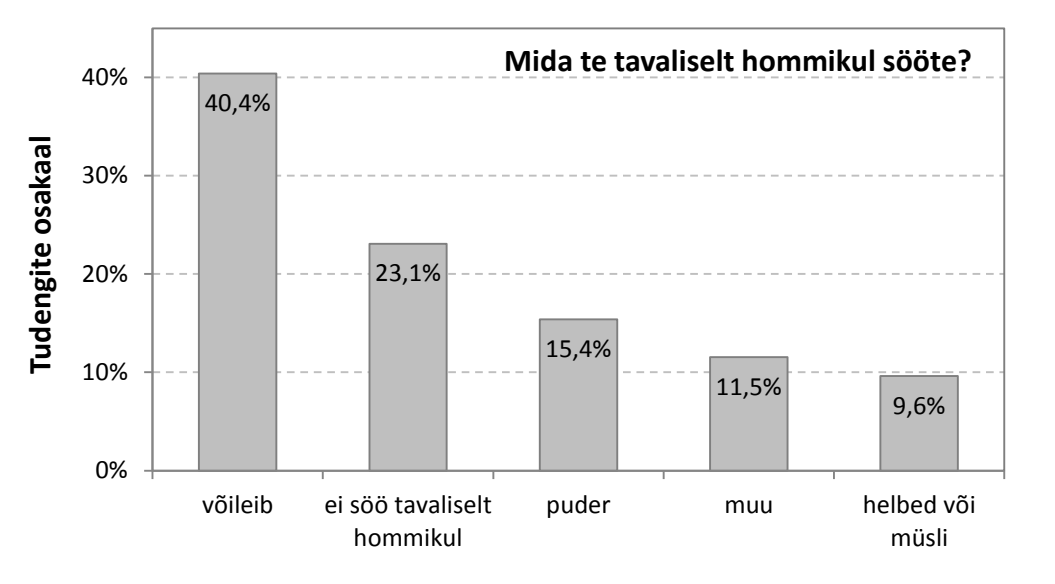

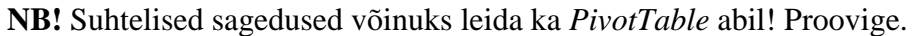

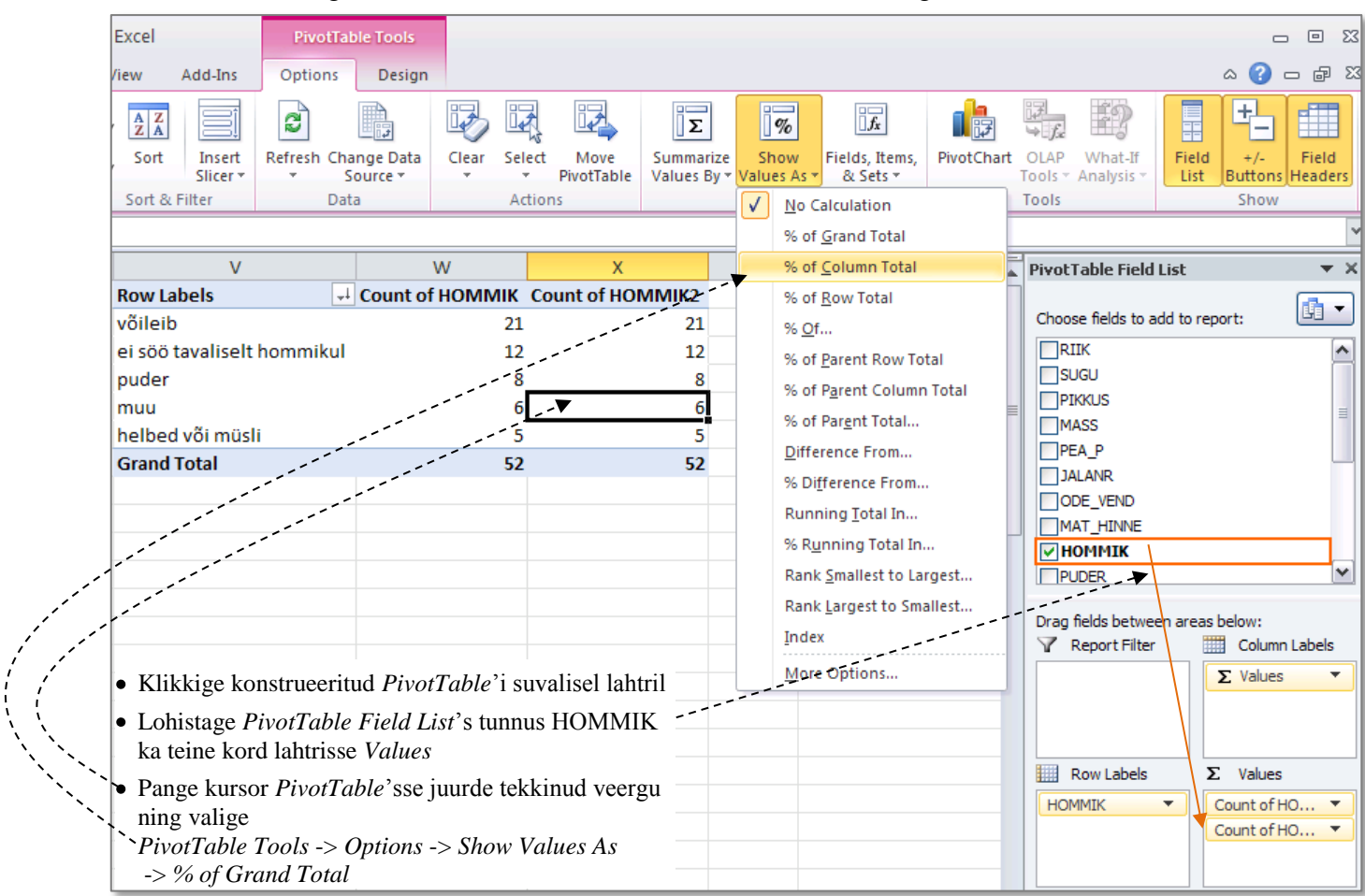

Tulemus:

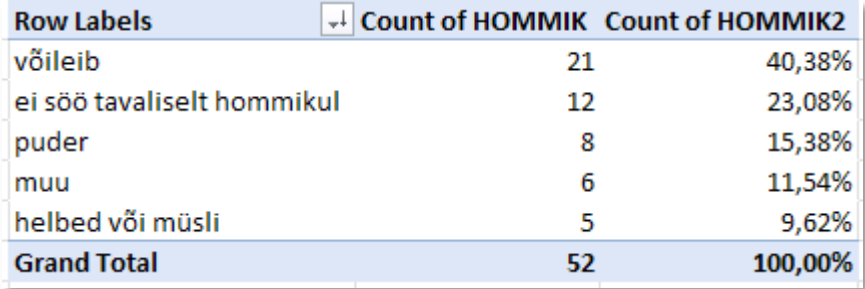

#### **8. Kirjeldage mõne lausega leitud absoluutseid ja suhtelisi sagedusi (st, et pange need laused tabelite ja jooniste juurde kirja!).**

Selleks võite kasutada tekstikasti (*Text Box*), mille leiate *Insert*-sakilt.

## **Ülesanne 2.**

Konstrueerige sagedustabel tunnusele 'PUDER' ja illustreerige saadud tabelit ringdiagrammiga.

#### **Tööjuhend**

Analoogselt ülesandele 1 (sagedustabelit sorteerida ja suhtelisi sagedusi arvutada ei ole vaja). Joonisel esitage osakaalud protsentides.

Oodatav tulemus:

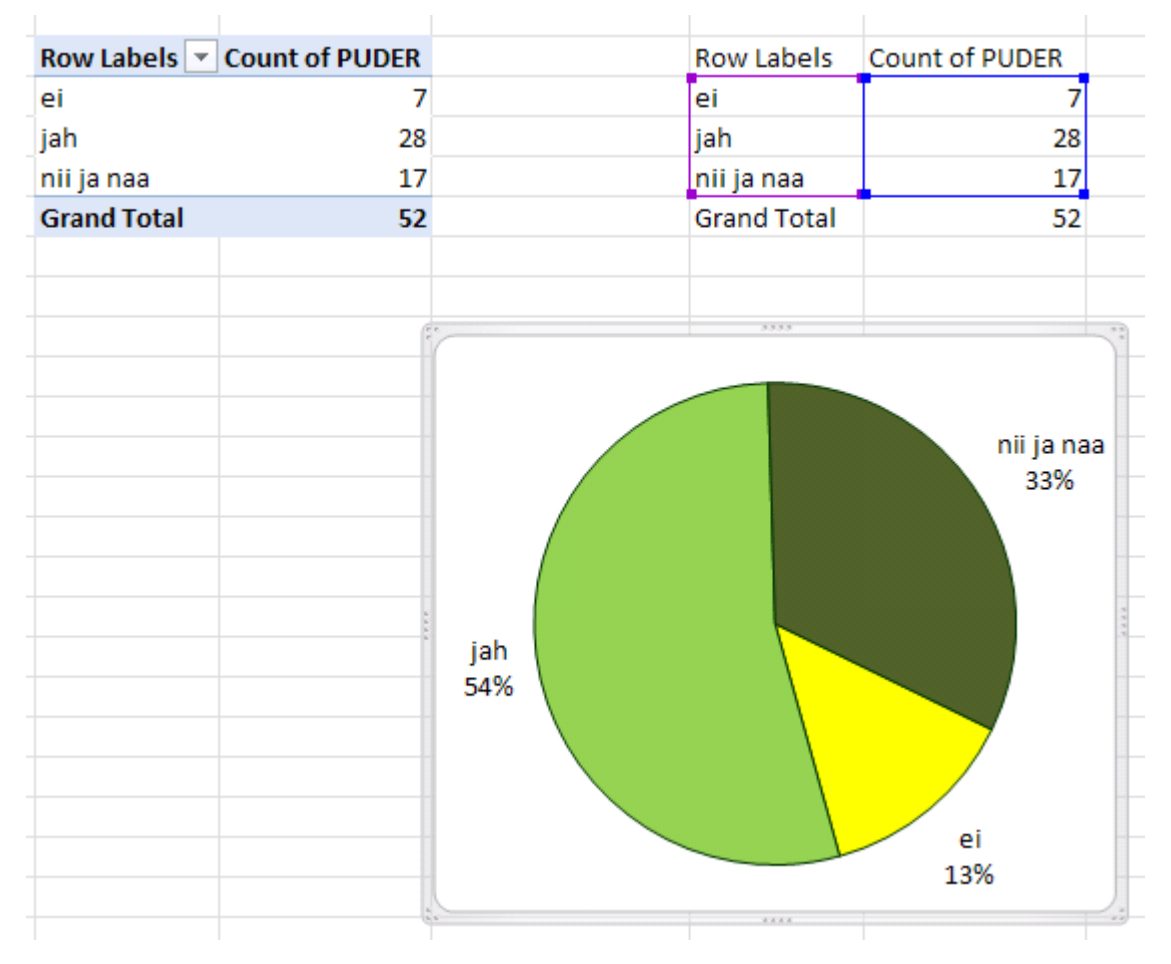

**Kirjeldage mõne lausega saadud tulemusi (pange need laused tabeli ja joonise juurde kirja)!**